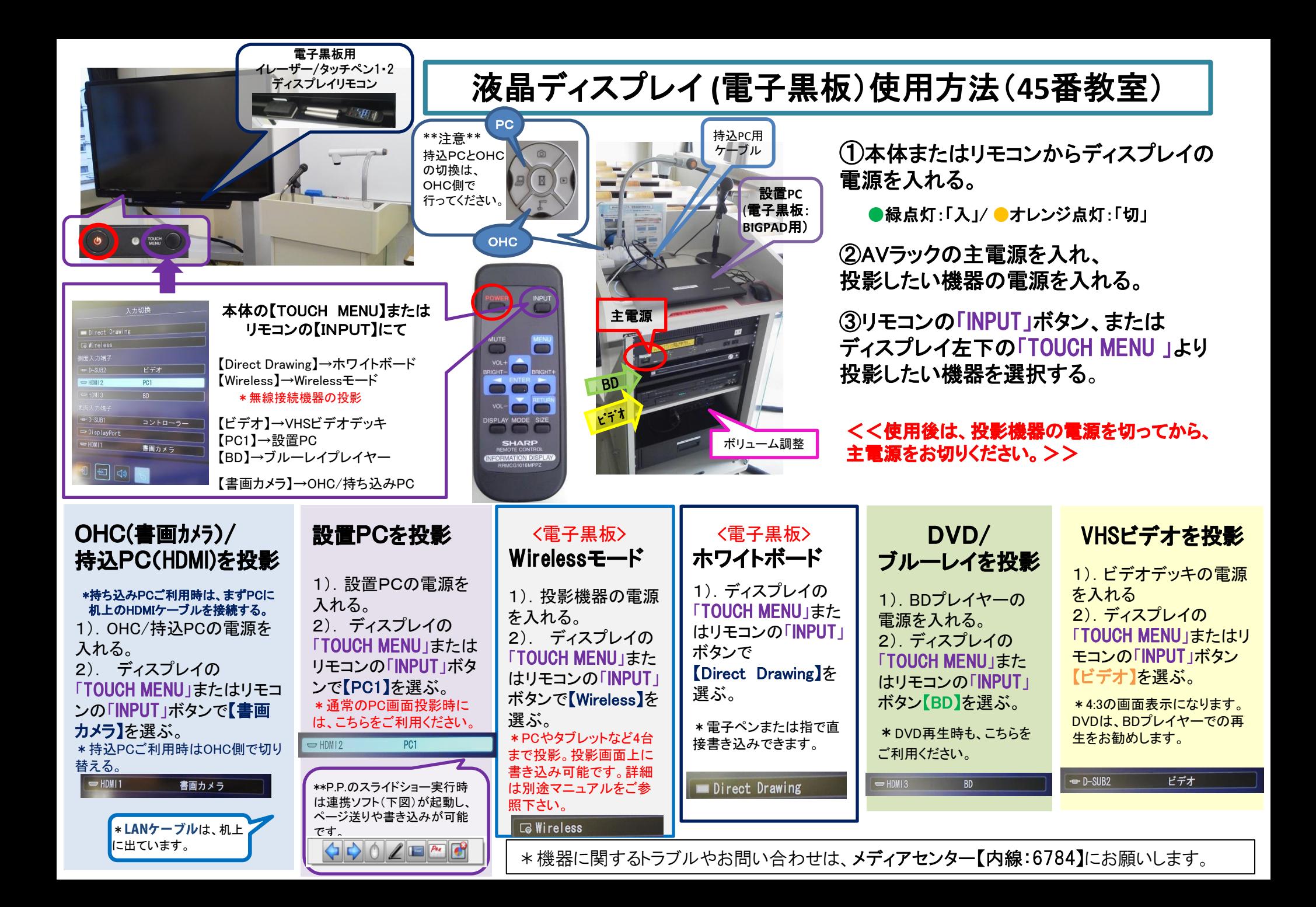

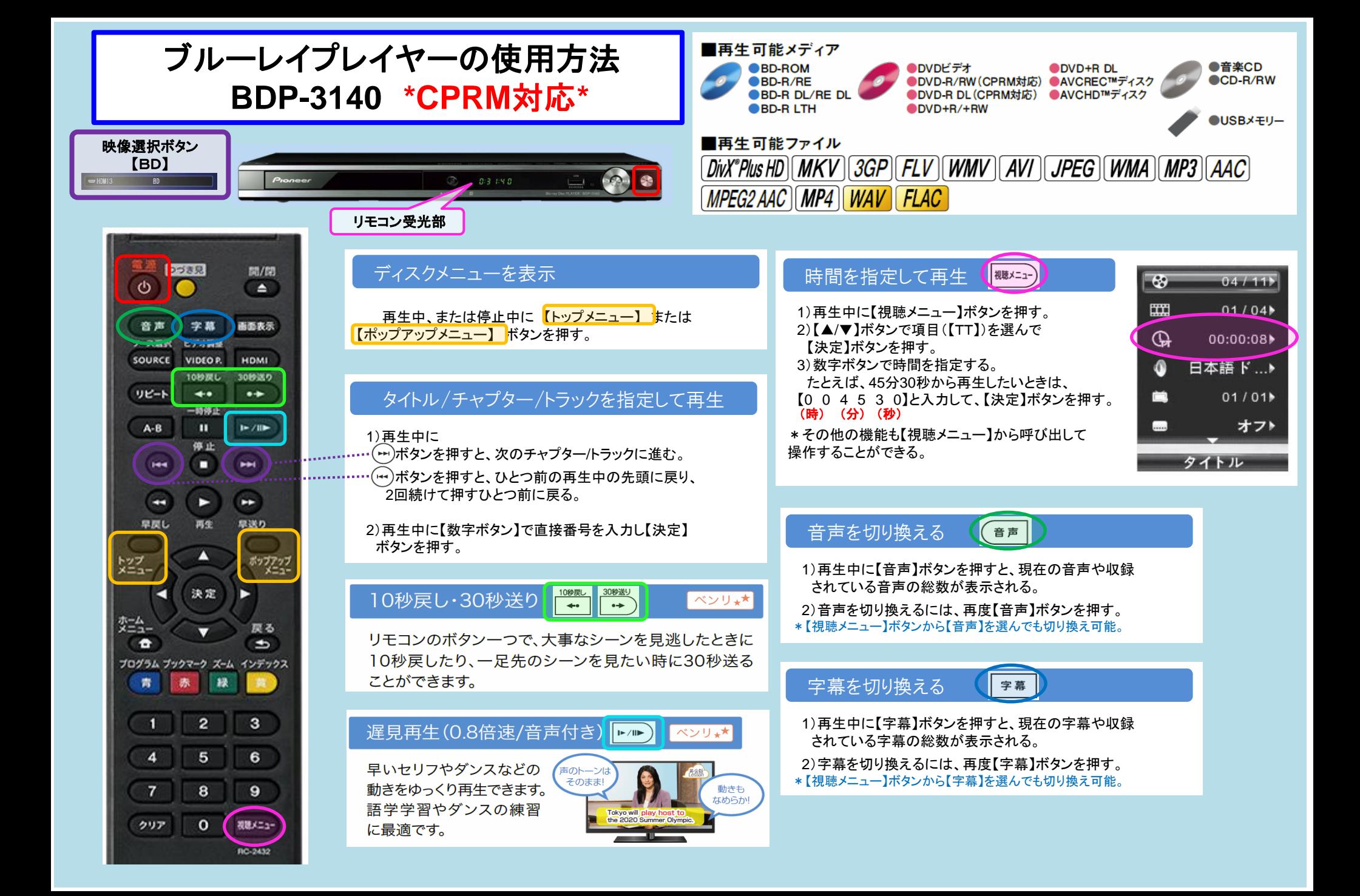

# 電子黒板 (BIG PAD) Wirelessモード接続方法 \*設置PCの場合

# 1.ディスプレイの電源を入れ、入力切替で【Wireless】を選択する。

2.設置PCのWireless接続設定を有効にする。

MirrorOp

ホスト名カIPを入力してくだな

1 84 段

 $\Box PNL603W-02D$ 

タスクバー右下の(有線)ネットワークアイコン | ことクリックし、 表示されたBIG PADのSSID【PN-L603W-02D】を選択し、 『接続』する。

\*【自動的に接続】のチェックは入れないでください!! \*有線LAN接続されていますので、インターネットはご利用可能です。

メば削除されます。

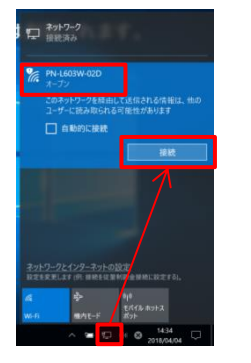

3.設置PCでデスクトップ上にある『MirrorOp for SHARP』を起動し、 BIG PADの SSID【PN-L603W-02D】にWireless接続する。

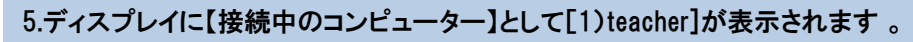

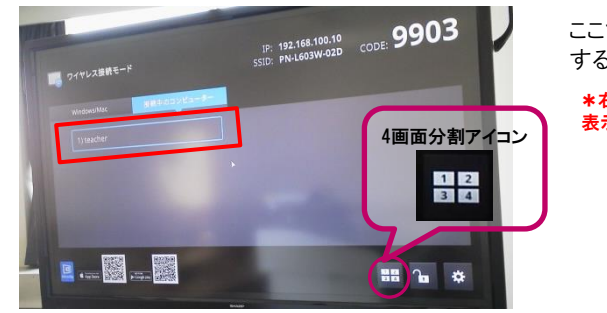

ここで表示された[1)teacher]をタッチ すると、設置PC画面が投影されます。

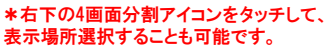

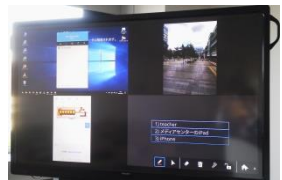

#### 5\*.設置PC側で操作する場合は、デスクトップ上の 【再生】アイコンを押します。

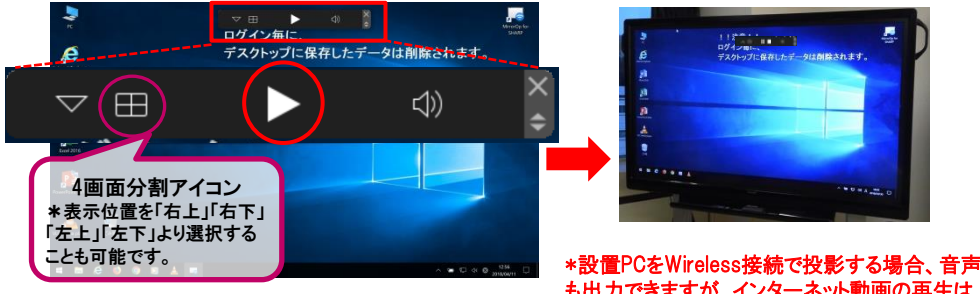

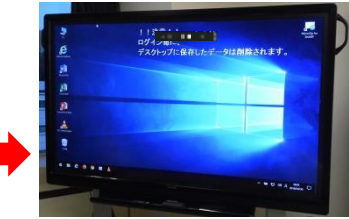

も出力できますが、インターネット動画の再生は コマ落ちしてしまいますのでご注意ください!! 直接投影をお勧めします。【PC1切替】

## 4.ディスプレイに表示されている4桁のCODE をパスコード欄に入力し、 BIG PAD 【PN-L603W-02D】に接続する。 \*パスコードは毎回変わりますのでご注意ください!!

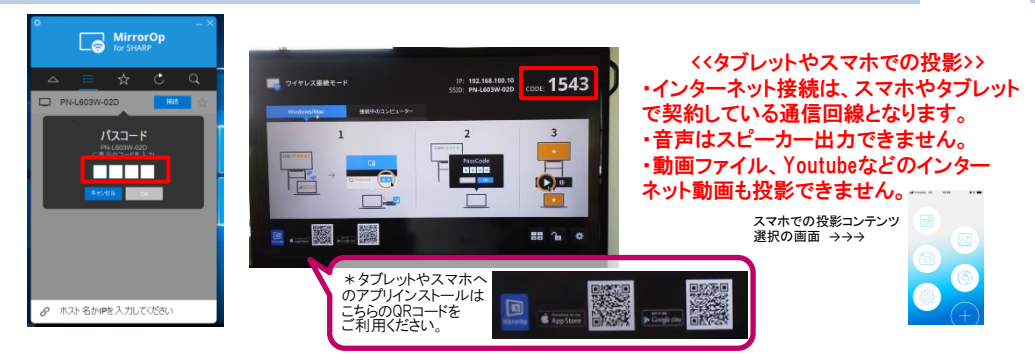

### 6.画面に書き込みができます。

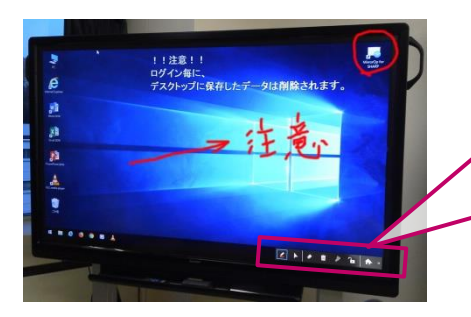

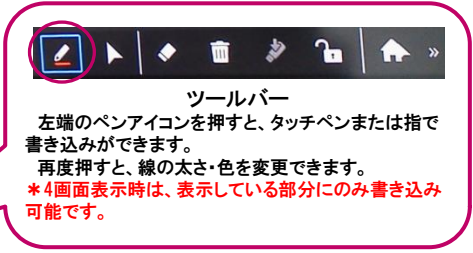